## Handleiding inloggen in Skype voor bedrijven op PC/laptop

- 1. Ga naar het startmenu en zoek naar "Skype voor bedrijven" en open het programma. (2College vaste netwerk werkplekken hebben Skype voor bedrijven in het startmenu, andere apparaten moeten het Office365 pakket geïnstalleerd staan o.a. docentenlaptops, BYOD)
- 2. Je krijgt het volgende programma te zien:
- 3. Vul je mailadres in en druk op aanmelden. Je krijgt een inlogscherm te zien waar je je wachtwoord moet invoeren
- 4. Als dit de eerste keer is dat je inlogt, kan het zijn dat je je extra moet authenticeren door MFA. (Dit moet opnieuw als je inlogt op een ander apparaat)
- 5. Nu ben je klaar om Skype te gebruiken.(Als je voor de eerste keer inlogt in Skype voor bedrijven, ga naar pagina 2)

## Aandachtspunt:

- In MFA kun je aangeven: niet opnieuw vragen gedurende 7 dagen.

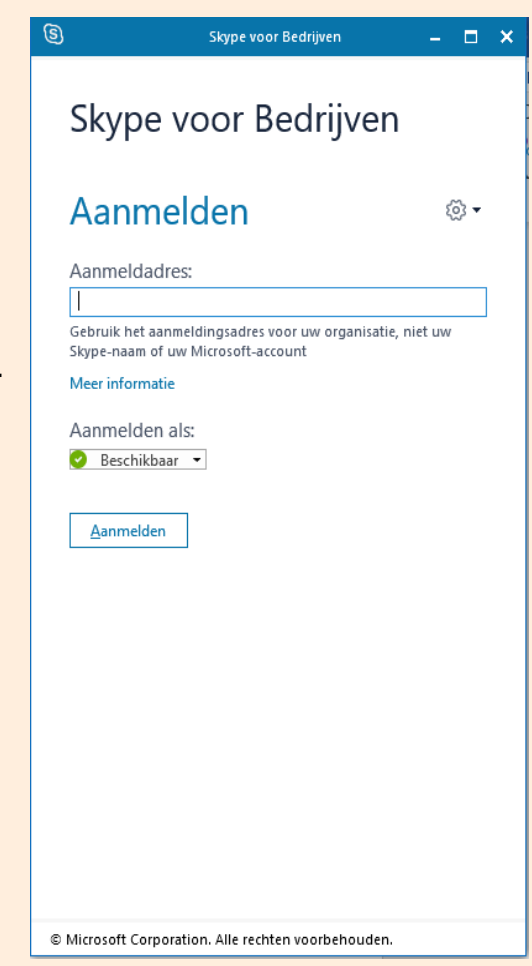

Als je voor de eerste keer inlogt in Skype voor bedrijven staat er standaard ingesteld dat je na 20 seconden wordt gebeld. Omdat dit vaak niet handig is, kun je de onderstaande stappen volgen om dit te wijzigen

6. Als je alle vorige stappen hebt tandwiel op.

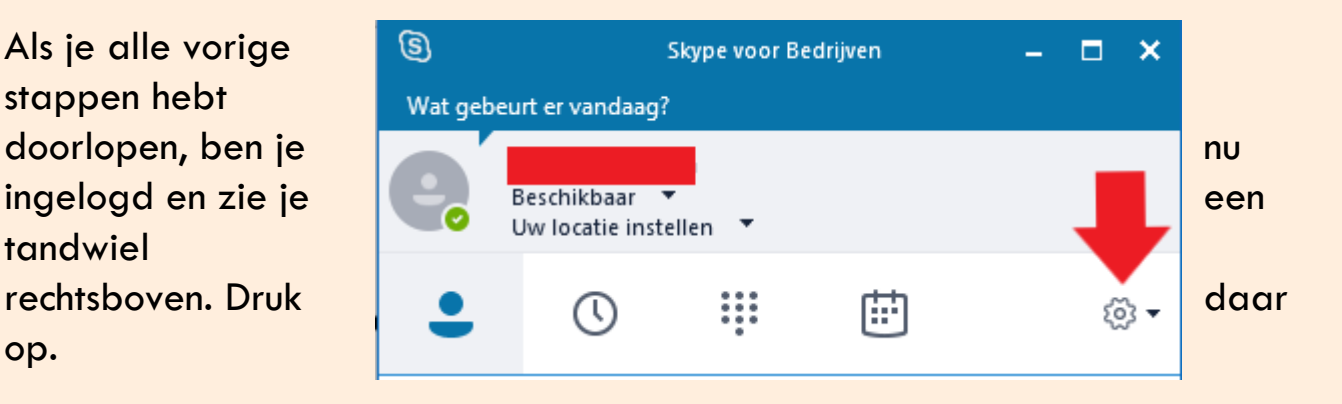

7. Er verschijnt een menu, ga hier naar "Gesprekken doorschakelen" en druk daarna op "Voicemail in 20 seconden"

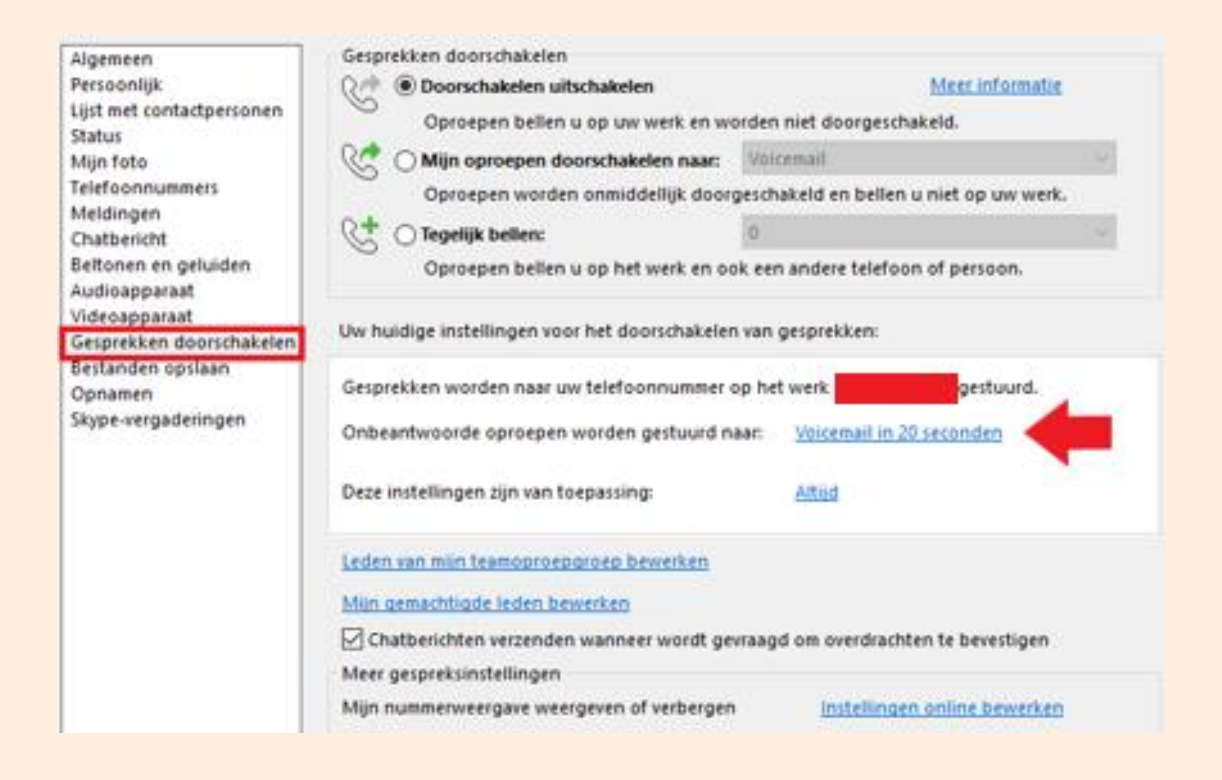

## 8. Pas het aantal seconden aan naar "60"

Zoveel seconden over laten gaan voordat het gesprek doorgestuurd wordt:

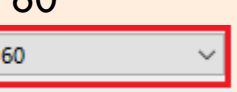

9. Dit dat de laatste stap, je ben helemaal klaar!